# HLx Handbuch

# Schritt für Schritt durch das HLx für D435 und E350

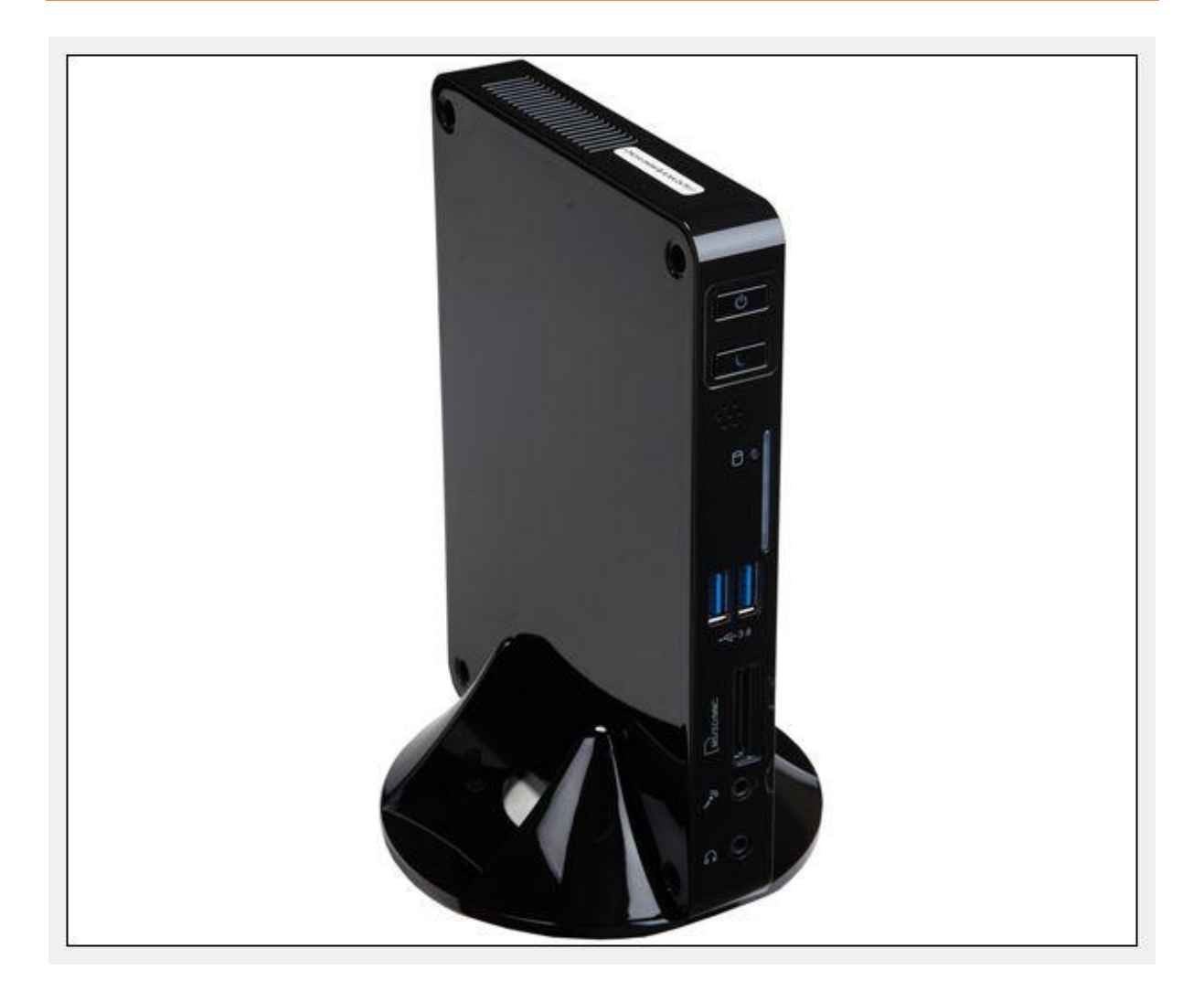

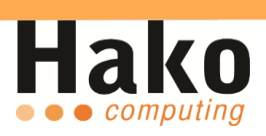

## **Inhaltsverzeichnis**

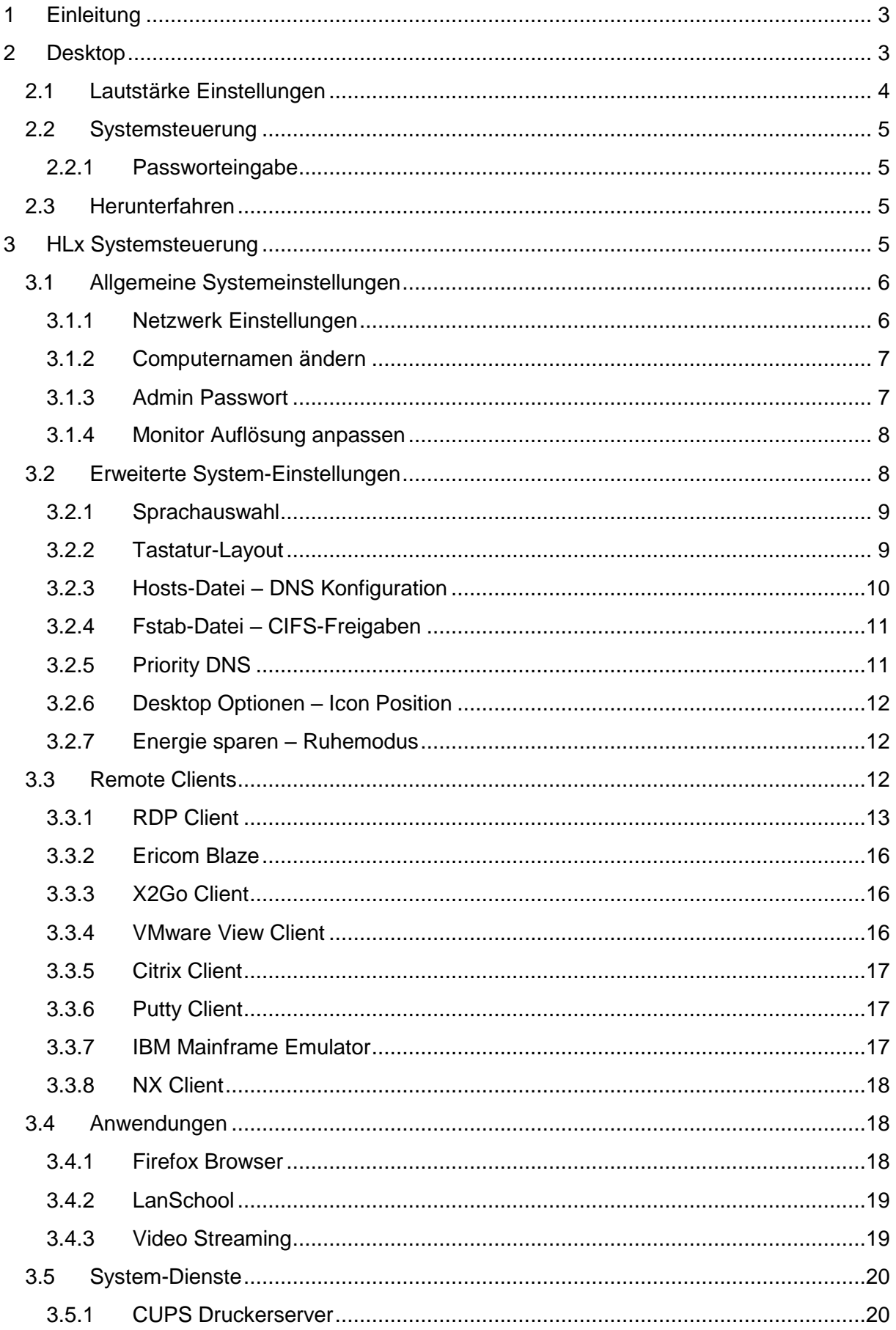

![](_page_2_Picture_1.jpeg)

![](_page_2_Picture_12.jpeg)

![](_page_3_Picture_1.jpeg)

## <span id="page-3-0"></span>**1 Einleitung**

#### Willkommen!

Herzlichen Glückwunsch zum Kauf eines Hako Thin Clients mit Hako-Linux, kurz HLx. Hako Thin Clients setzen sich aus aktueller Hardware und einem eigens entwickelten Betriebssystem zusammen.

<span id="page-3-1"></span>Dieses Handbuch gilt sowohl für den Hako-D435, als auch für den Hako-E350. Es führt Sie Schritt für Schritt durch die einzelnen Menüpunkte des Hako-Linux Betriebssystems.

## **2 Desktop**

![](_page_3_Picture_73.jpeg)

Schalten Sie den Hako Thin Client ein. Nach kurzer Zeit erscheint der lokale Desktop des Hako Linux Betriebssystems. Standardmäßig sind zwei Desktopsymbole sichtbar. Sie können mit einem Doppelklick die jeweiligen Symbole auswählen.

![](_page_4_Picture_1.jpeg)

## <span id="page-4-0"></span>**2.1 Lautstärke Einstellungen**

![](_page_4_Picture_3.jpeg)

Um den Sound Mixer zu öffnen, klicken Sie bitte auf das Lautsprechersymbol in der Taskleiste und wählen Sie anschließend "Open Mixer"

![](_page_4_Figure_5.jpeg)

Hier können Sie nun die entsprechenden Pegel einstellen.

![](_page_5_Picture_1.jpeg)

## <span id="page-5-0"></span>**2.2 Systemsteuerung**

Mit Hilfe der Systemsteuerung können Sie alle wichtigen Einstellungen vornehmen. Um in die Systemsteuerung 2zu gelangen müssen Sie ein Passwort eingeben.

#### <span id="page-5-1"></span>**2.2.1 Passworteingabe**

![](_page_5_Picture_72.jpeg)

Das Standard Passwort lautet "**passwd11**".

<span id="page-5-2"></span>![](_page_5_Picture_73.jpeg)

<span id="page-5-3"></span>Bei Auswahl des Herunterfahren-Symbols ergeben sich vier Möglichkeiten fortzufahren.

## **3 HLx Systemsteuerung**

![](_page_5_Picture_74.jpeg)

Nach korrekter Eingabe des Passwortes gelangen Sie in das Hauptmenü. Nun können Sie zwischen verschiedenen Konfigurationsoptionen wählen.

![](_page_6_Picture_1.jpeg)

# <span id="page-6-0"></span>**3.1 Allgemeine Systemeinstellungen**

![](_page_6_Picture_76.jpeg)

In den Systemeinstellungen können Sie grundlegende Eigenschaften festlegen.

#### <span id="page-6-1"></span>**3.1.1 Netzwerk Einstellungen**

![](_page_6_Picture_77.jpeg)

In den Netzwerkeinstellungen können Sie festlegen, wie sich der Thin Client mit Ihrem Netzwerk verbinden soll. Standardmäßig ist das Gerät so konfiguriert, dass er vom DHCP alle Daten automatisch bezieht. Wenn Sie in Ihrem Netzwerk über kein DHCP verfügen, müssen Sie über die Schaltfläche "*Hinzufügen*" eine manuelle Verbindung einrichten.

Sollten Sie sich via WLAN oder einer anderen Methode (Mobiles Breitband, VPN, DSL) verbinden wollen, müssen Sie im entsprechenden Reiter die jeweils notwendigen Daten hinterlegen.

![](_page_7_Picture_1.jpeg)

## <span id="page-7-0"></span>**3.1.2 Computernamen ändern**

![](_page_7_Picture_51.jpeg)

Hier können Sie den Gerätnamen ändern. Bei Bedarf können Sie auch einen Domänennamen vergeben.

<span id="page-7-1"></span>![](_page_7_Picture_52.jpeg)

Achtung: Das Passwort kann außerhalb der Systemeinstellungen nicht zurückgesetzt werden.

![](_page_8_Picture_1.jpeg)

<span id="page-8-0"></span>![](_page_8_Picture_68.jpeg)

Sollte die automatisch gewählte Auflösung nicht korrekt sein, können Sie hier die Auflösung manuell anpassen. **Achten Sie darauf, dass Sie in dem Fall das Häkchen zur automatischen Ermittlung deaktivieren.**

Bei dem Modell Hako E350 haben Sie die Möglichkeit mit 2 Monitoren zu arbeiten. Hierzu können Sie in der Auswahl "*Multi-Monitor Präferenz*" Ihren Hauptbildschirm festlegen und diesen erweitern oder spiegeln.

## <span id="page-8-1"></span>**3.2 Erweiterte System-Einstellungen**

![](_page_8_Picture_69.jpeg)

In den erweiterten Einstellungen können Sie weitere Voreinstellungen konfigurieren.

![](_page_9_Picture_1.jpeg)

<span id="page-9-0"></span>![](_page_9_Picture_39.jpeg)

Die Benutzeroberfläche lässt sich von Deutsch auf Englisch umstellen.

<span id="page-9-1"></span>![](_page_9_Picture_40.jpeg)

Es sind diverse Tastatur-Layouts hinterlegt, zwischen denen Sie hier wählen können.

![](_page_10_Picture_1.jpeg)

<span id="page-10-0"></span>![](_page_10_Picture_37.jpeg)

Konfigurationsoberfläche zur Nutzung von DNS Diensten ohne internen DNS Server.

Bei Fragen wenden Sie sich bitte an Ihren Systemadministrator oder an unsere Techniker Hotline.

10

![](_page_11_Picture_1.jpeg)

#### <span id="page-11-0"></span>**3.2.4 Fstab-Datei – CIFS-Freigaben**

![](_page_11_Picture_54.jpeg)

Falls Sie Datenträger oder andere USB Geräte im Systemstart automatisch einhängen möchten, haben Sie hier die Möglichkeit entsprechende Freigaben zu erstellen.

Bei Fragen wenden Sie sich bitte an Ihren Systemadministrator oder unsere Techniker Hotline.

<span id="page-11-1"></span>![](_page_11_Picture_55.jpeg)

Einstellungsmöglichkeit für die Nutzung eines zentralen DNS Servers, z.B. bei Heimarbeitsplätzen.

Bei Fragen wenden Sie sich bitte an Ihren Systemadministrator oder unsere Techniker Hotline.

![](_page_12_Picture_1.jpeg)

<span id="page-12-0"></span>![](_page_12_Figure_2.jpeg)

Konfigurationsoberfläche für die Anordnung der Desktopverknüpfungen Ihres Thin Clients. Hier können Sie u.a. bestimmen, ob Endanwender Desktopsymbole verschieben können.

<span id="page-12-1"></span>![](_page_12_Picture_86.jpeg)

![](_page_12_Picture_87.jpeg)

Automatischer Energiesparmodus. Sollte Sie die Arbeit am Hako Thin Client für längere Zeit unterbrechen, so können Sie hier die Energieeinstellungen anpassen. Das Gerät wird nach 15 Minuten in den Ruhemodus versetzt. Somit verringern Sie den Energiebedarf auf weniger als 1 Watt.

## <span id="page-12-2"></span>**3.3 Remote Clients**

![](_page_12_Picture_88.jpeg)

Hier können Sie zwischen 8 verschiedenen Remote Clients wählen um sich auf Ihren Terminal Server zu verbinden.

![](_page_13_Picture_1.jpeg)

<span id="page-13-0"></span>![](_page_13_Picture_58.jpeg)

Das HRDP nutzt die Integrierte Remote Funktion von Microsoft Windows und bedarf keiner weiteren Software.

![](_page_13_Picture_59.jpeg)

Je nach Anzahl der Server können Sie hier beliebig viele Sessions hinterlegen. Um eine RDP-Session zu erstellen klicken Sie auf "*Neu*". Es erscheint ein neues Fenster in dem Sie die Server-Benutzerinformationen eintragen können.

13

**Neu**

![](_page_14_Picture_1.jpeg)

![](_page_14_Picture_37.jpeg)

![](_page_14_Picture_38.jpeg)

Klicken Sie auf "Erweiterte Einstellungen"

14

![](_page_15_Picture_1.jpeg)

#### **Erweiterte Einstellungen**

![](_page_15_Picture_79.jpeg)

![](_page_15_Picture_80.jpeg)

\* in Kombination mit einem externen Smartcard Reader.

<span id="page-16-0"></span>![](_page_16_Picture_94.jpeg)

Um diesen Client nutzen zu können, muss die entsprechende Software auf dem Server installiert sein. Informationen finden Sie unter:<http://www.ericom.com/germany.asp>

#### <span id="page-16-1"></span>**3.3.3 X2Go Client X2Goclient Konfiguration** E  $\Box$   $\Box$   $\times$ **2GOCLIENT** 'Sitzung bearbeiten': X2Go Sitzungen einrichten und abspeichern. 'Sitzung auf Desktop': Verknüpfungen zu X2Go Sitzungen an den Benutzer-Desktop senden. Autostart von eingerichteten X2Go Sitzungen verwalten. 'Sitzung in Autostart': 'Beenden': Vorgang beenden und dieses Fenster schließen. Sitzung bearbeiten Sitzung auf Desktop Sitzung in Autostart Beenden

Um diesen Client nutzen zu können, muss die entsprechende Software auf dem Server installiert sein. Informationen finden Sie unter: [http://www.x2go.org](http://www.x2go.org/) 

<span id="page-16-2"></span>**3.3.4 VMware View Client**

![](_page_16_Picture_95.jpeg)

Um diesen Client nutzen zu können, muss die entsprechende Software auf dem Server installiert sein. Informationen finden Sie unter:<http://www.vmware.com/de>

![](_page_17_Picture_1.jpeg)

<span id="page-17-0"></span>![](_page_17_Picture_81.jpeg)

Um diesen Client nutzen zu können, muss die entsprechende Software auf dem Server installiert sein. Informationen finden Sie unter:<http://www.citrix.de/index.html>

<span id="page-17-1"></span>![](_page_17_Picture_82.jpeg)

Um diesen Client nutzen zu können, muss die entsprechende Software auf dem Server installiert sein. Informationen finden Sie unter: [http://www.putty.org](http://www.putty.org/)

<span id="page-17-2"></span>![](_page_17_Picture_83.jpeg)

![](_page_17_Picture_84.jpeg)

Um diesen Client nutzen zu können, muss die entsprechende Software auf dem Server installiert sein. Dieses Tool ist dazu gedacht, die Mainframe Hardware auf einem PC zu emulieren, und so ein Mainframe-Betriebssystem inklusive Software auf normaler Hardware zu betreiben. Informationen finden Sie unter: [http://www.ibm.de](http://www.ibm.de/)

EFX

<span id="page-18-0"></span>![](_page_18_Picture_58.jpeg)

Um diesen Client nutzen zu können, muss die entsprechende Software auf dem Server installiert sein. Informationen finden Sie unter: [http://www.nomachine.com](http://www.nomachine.com/)

## <span id="page-18-1"></span>**3.4 Anwendungen**

![](_page_18_Picture_59.jpeg)

<span id="page-18-2"></span>Das Hako-Linux enthält verschiedene lokale Anwendungen.

![](_page_18_Picture_60.jpeg)

Hier können Sie Firefox aktivieren, für den Autostart konfigurieren und bis zu drei Startseiten angeben. Um in die Firefox-Einstellungen zu gelangen müssen Sie sich abermals mit "**passwd11**" authentifizieren. <span id="page-19-1"></span>**3.4.3 Video Streaming**

![](_page_19_Picture_1.jpeg)

<span id="page-19-0"></span>![](_page_19_Figure_2.jpeg)

LanSchool ist eine umfangreiche Klassenraumverwaltungssoftware. Hiermit haben Sie die Möglichkeit, Funktionen wie z.B. das Internet zu sperren oder die einzelnen Arbeitsplätze zu überwachen. LanSchool ist kostenpflichtig und muss immer zusätzlich auf dem Lehrer-PC bzw. dem Terminalserver installiert werden. Weitere Informationen finden Sie unter [http://www.lanschool.com](http://www.lanschool.com/)

Setzen Sie das Häkchen um auf dieses Gerät zugreifen zu können. Gerne beraten wir Sie hierzu ausführlich in einem persönlichen Gespräch.

![](_page_19_Picture_91.jpeg)

Hier aktivieren Sie die Videostreaming Funktion für die Nutzung lokaler Videodateien, die beispielsweise auf einem Fileserver abgelegt sind.

Von diesem aus, können Videoinhalte zentral und gleichzeitig auf allen HLx Clients wiedergegeben werden. Optional können Sie während der Wiedergabe die Eingabegeräte des Thin Clients deaktivieren, "HLx TC Smart" muss vorher auf dem Server Installiert sein.

Die Software ist kostenfrei im Lieferumfang enthalten – Download unter: <http://hako-computing.de/downloads/utc-images/hako-video-streaming-server.rar>

![](_page_20_Picture_1.jpeg)

## <span id="page-20-0"></span>**3.5 System-Dienste**

![](_page_20_Picture_86.jpeg)

<span id="page-20-1"></span>Hier finden Sie verschiedenste Dienste, wie z.B. den CUPS Druckerserver.

![](_page_20_Picture_87.jpeg)

Hier können Sie einen lokal angeschlossenen Drucker einbinden. Dieser ist dann auch vom Server zu erreichen. Hierzu ist es notwendig, dass in den erweiterten HRDP Einstellungen die Funktion "*Drucker Redirect*" aktiviert ist. Um einen Drucker im CUPS hinzuzufügen, benötigen Sie eine Authentifizierung; Username: **tcuser**

# Passwort: **passwd11**

<span id="page-20-2"></span>![](_page_20_Picture_88.jpeg)

Hier können Sie einstellen, ob ein Zugriff via VNC auf den Client möglich sein soll. Dafür ist es notwendig ein Passwort zu vergeben. Das Standartmäßig lautet: "**passwd11**"

<span id="page-21-0"></span>![](_page_21_Picture_80.jpeg)

Sollte die Uhrzeit sich nicht automatisch korrekt einstellen, können Sie hier individuelle Anpassungen vornehmen.

<span id="page-21-1"></span>![](_page_21_Picture_81.jpeg)

Bei technischen Problemen kontaktieren Sie bitte die Hako Supporthotline. Ein Techniker hat so die Möglichkeit, nach dem Aktivieren dieser Funktion, direkt auf Ihren Thin Client zuzugreifen.

<span id="page-21-2"></span>![](_page_21_Picture_82.jpeg)

Hier können Sie VPN Verbindungen einrichten

![](_page_22_Picture_1.jpeg)

## <span id="page-22-0"></span>**3.6 Diagnose & System-Info**

![](_page_22_Picture_29.jpeg)

Das System verfügt über verschiedene Info und -Diagnose Tools.

<span id="page-23-0"></span>![](_page_23_Picture_1.jpeg)

Hier sehen Sie die wichtigsten Systeminformationen.

n

![](_page_24_Picture_1.jpeg)

<span id="page-24-0"></span>![](_page_24_Picture_50.jpeg)

![](_page_24_Picture_51.jpeg)

Unter Netzwerk-Info werden Ihnen sowohl die Kabelnetzwerk Informationen, als auch alle verfügbaren WLAN-Netze angezeigt.

<span id="page-24-1"></span>![](_page_24_Picture_52.jpeg)

Hier können Sie die IP oder den Namen Ihres Servers eingeben. Ping ist ein Diagnose-Werkzeug, mit dem überprüft werden kann, ob ein bestimmter Host in einem IP-Netzwerk erreichbar ist.

![](_page_25_Picture_1.jpeg)

<span id="page-25-0"></span>![](_page_25_Picture_65.jpeg)

Hier können Sie Ihren Servernamen eingeben um dessen IP heraus zu finden. Des Weiteren gibt die Funktion Ihnen Auskunft, ob Ihr DNS Funktioniert.

<span id="page-25-1"></span>![](_page_25_Picture_66.jpeg)

<span id="page-25-2"></span>Diese Funktion kontrolliert, ob eine Route zum Server gefunden werden kann.

![](_page_25_Picture_67.jpeg)

Diese Funktion hilft Ihnen nachzuschauen, ob angeschlossene USB Sticks korrekt erkannt wurden.

![](_page_26_Picture_1.jpeg)

<span id="page-26-0"></span>![](_page_26_Figure_2.jpeg)

Wenn Ihr Gerät nicht ordnungsgemäß funktioniert, können Sie mit Hilfe dieses Tools eine Datei auslesen, welche Sie anschließend an den Hako Support schicken können. Anhand dieser Datei können Probleme definiert werden.

<span id="page-26-1"></span>![](_page_26_Picture_80.jpeg)

Sie können das HLx lokal und ohne Hako Management Konsole updaten. Dazu laden Sie sich das entsprechende Update von unserer Homepage, [www.hako-computing.de/de/downloads](http://www.hako-computing.de/de/downloads) herunter. Die \*.hako Datei speichern Sie auf einem USB Stick und wählen diesen im obigen Fenster aus. Das Gerät startet nach wenigen Minuten automatisch neu.

![](_page_27_Picture_1.jpeg)

<span id="page-27-0"></span>![](_page_27_Picture_29.jpeg)

Sollten Sie Ihre persönlichen Einstellungen zurücksetzen wollen, können Sie hier das entsprechende Häkchen setzen und mit Ausführen bestätigen. Anschließend müssen Sie das Gerät Neustarten.

27

![](_page_28_Picture_1.jpeg)

# <span id="page-28-0"></span>**4 Wichtige Informationen**

## *Copyright*

Dieses Dokument ist nach internationalem Urheberrechtsschutzgesetz geschützt. Alle Rechte vorbehalten. Kein Teil dieses Handbuchs – einschließlich der hierin beschriebenen Produkte und Software-Programme – darf ohne die ausdrückliche schriftliche Genehmigung der Hako-Computing GmbH in irgendeiner Form oder Art und Weise reproduziert, manipuliert, abgeschrieben, in einem Datenabfragesystem gespeichert oder übersetzt werden; mit Ausnahme zu Sicherungszwecken durch den Käufer.

## *Haftungsausschluss*

Die in diesem Dokument enthaltenen Informationen unterliegen dem Recht auf Änderung ohne vorherige Ankündigung. Die Hako-Computing GmbH übernimmt keine Gewährleistungen oder Garantien bezüglich des Inhalts dieses Dokuments und schließt insbesondere jede implizierte Garantie bezüglich der Marktgängigkeit und der Eignung für einen bestimmten Zweck aus. Darüber hinaus behält sich die Hako-Computing GmbH das Recht vor, das vorliegende Dokument zu jedem Zeitpunkt zu revidieren oder zu ändern, ohne dass die Hako-Computing GmbH verpflichtet ist, irgendeine Person über diese Revisionen oder Änderungen zu informieren.

#### *Warenzeichen*

HAKO-Computing ist ein eingetragenes Warenzeichen der Hako-Computing GmbH. Microsoft Windows, Citrix, EricomBlaze, etc., sind eingetragene Warenzeichen der jeweiligen Unternehmen.

Alle anderen in diesem Handbuch genannten Namen oder Produkte können eingetragene Warenzeichen der entsprechenden Unternehmen oder durch diese urheberrechtlich geschützt sein und werden nur zur Erklärung oder Kennzeichnung und zum Vorteil des Eigentümers angegeben.